# Sprechstunde über ILIAS buchen

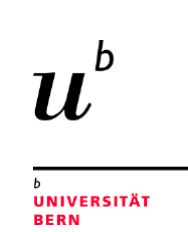

#### Schritt 1:

- Scannen Sie den untenstehenden QR-Code. Damit kommen Sie direkt zum ILIAS-Sprechstundenkalender der Osteuropa-Studien.

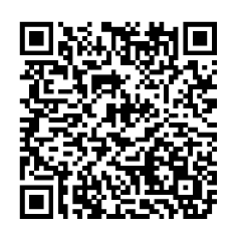

Sprechstundenkalender

Osteuropa-Studien

# Schritt 2:

- Die blauen Kästchen im Kalender sind die möglichen Zeitfenster. Ist das Kästchen links mit einem grünen Balken versehen, ist der Termin frei. Ist der Balken rot, so ist die Sprechstunde bereits gebucht.

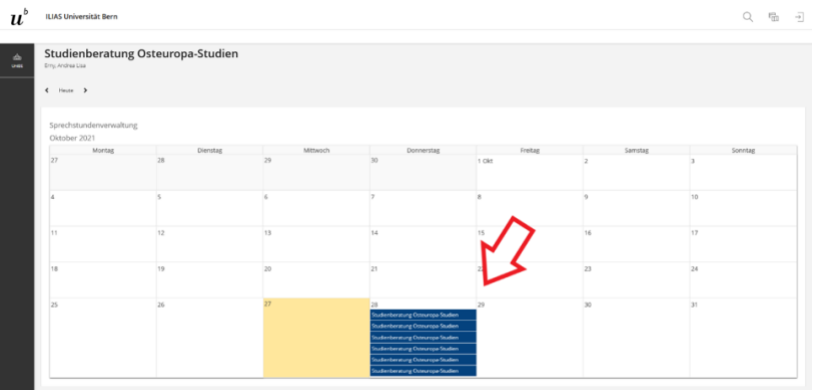

## Schritt 3:

- Damit Sie einen Termin buchen können, melden Sie sich bei ILIAS an.

## Schritt 4:

- Klicken Sie nach Ihrer Anmeldung einen der freien Termine an. Kontrollieren Sie im Zusatzfenster alle wichtigen Informationen zur Sprechstunde.

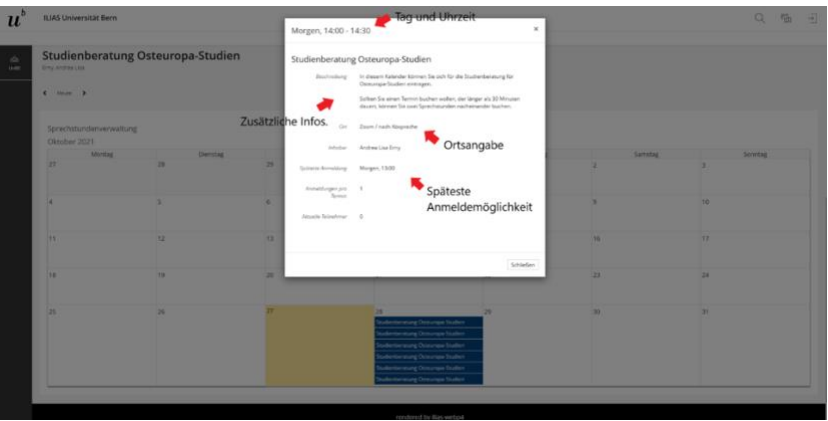

- Wählen Sie einen für Sie passenden Termin aus und klicken Sie danach auf «Buchen».
- Geben Sie bei «Bemerkungen» an, ob Sie im Büro 113 an der Unitobler vorbeikommen möchten oder die Sprechstunde via Zoom wünschen. Geben Sie auch an, welches Thema Sie besprechen möchten.